# *Technical Article Interfacing a BeagleBone BLE/Wi-Fi Cape with an Arrow Max10 DECA Board: Part 2*

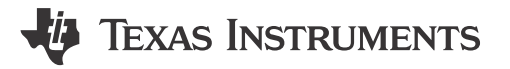

Allie Hopkins

Following [Part 1](https://e2e.ti.com/blogs_/b/connecting_wirelessly/archive/2015/10/12/interfacing-a-beaglebone-ble-wi-fi-cape-with-an-arrow-max10-deca-board-part-1) of our blog series, we will go through the process of setting up the software for our NIOS II [processor.](https://www.altera.com/products/processors/overview.html) As a refresher, the Nios II processor is an Altera soft controller that is instantiated inside the FPGA. In our example, we are using the Nios II to read the DECA board's sensor data and send it to the CC2650 wireless microcontroller (MCU) located o[nArrow's BeagleBone Bluetooth® low energy \(BLE\) / Wi-Fi® cape](http://parts.arrow.com/item/detail/arrow-development-tools/ble-wifi-cape#yF2p). The CC2650 device then transmits the sensor data via Bluetooth® low energy to a paired smart device.

The Nios II software development will be performed using Altera's Eclipse based development tool. You can learn more about Nios II and the available development tools by using the following link:

To setup the Nios II's software environment we need to create a new blank project with an associated board support package (BSP). The BSP is the link between the embedded software and the NIOS II hardware system that we created in [Part 1](https://e2e.ti.com/blogs_/b/connecting_wirelessly/archive/2015/10/12/interfacing-a-beaglebone-ble-wi-fi-cape-with-an-arrow-max10-deca-board-part-1) of our blog series. The BSP includes the component device drivers, memory layout, and initialization files for the Nios II system.

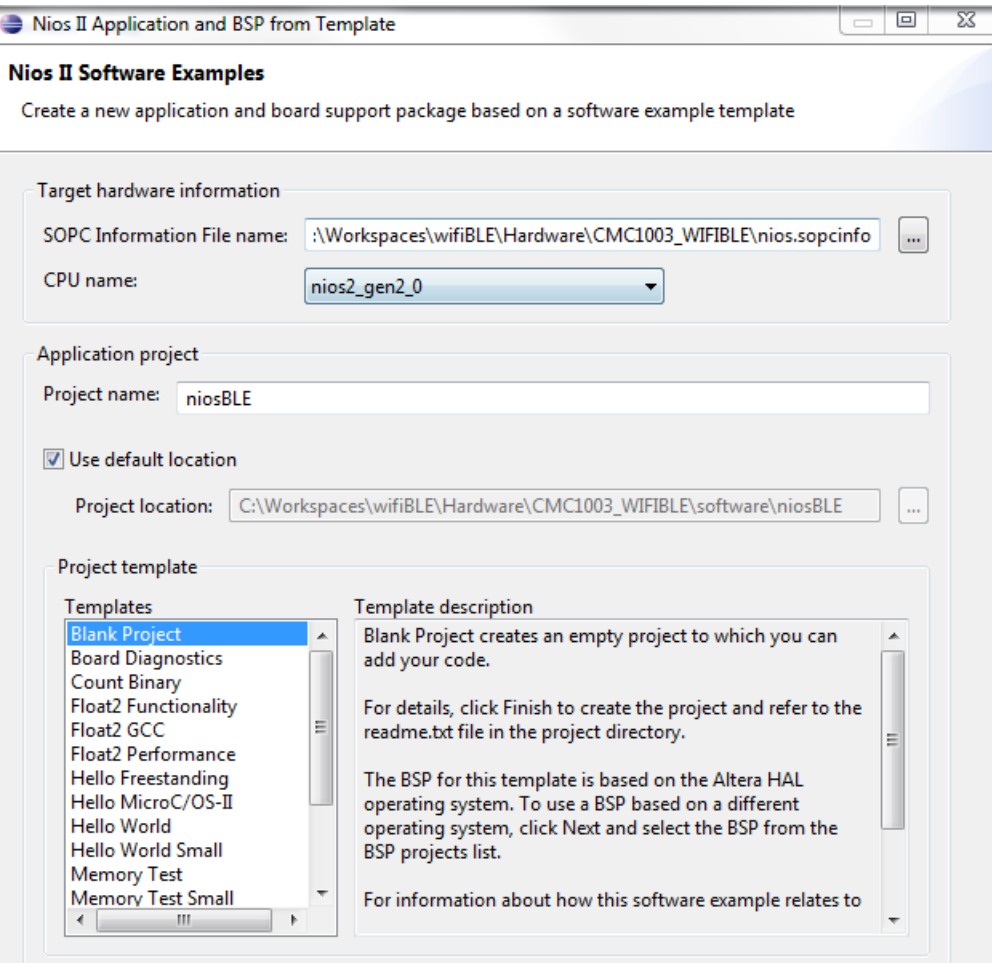

**Figure 1. Altera's Eclipse Project Window**

1

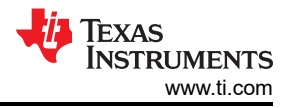

In the figure above, we will use the nios spocinfo file from our FPGA project in order to create our Nios II program template and BSP. The nios sopcinfo file is generated from the QSYS tool which we discussed in the first blog post.

Once the blank project is created, we need to add some code in order for the Nios II to respond to queries from the CC2650 wireless MCU. The communication between the NIOS II and CC2650's M3 is achieved using a single GPIO and a 4 wire, SPI interface. To begin a transfer of the ARM® Cortex®-M3 inside the CC2650 wireless MCU, toggles the GPIO line which triggers an interrupt service routine (ISR) on the Nios II. Upon receiving the interrupt, the Nios II will read the DECA board's sensor data and transfer it to the SPI transmit register. This interrupt sequence insures that updated sensor data is going to be available each time the ARM Cortex-M3 initiates a SPI READ. After toggling the GPIO, the ARM Coretx-M3 acting as the SPI master will start an 8-bit SPI read. This read action cause the Nios II to begin shifting out the stored sensor data. This process occurs 10 times every 500msec.

Now let's discuss some of the code required to achieve the transaction described above.

The code below sets up the ISR code on the NIOS II to service the ARM Coretex-M3's interrupt (GPIO). Additionally, we register the IRQ with a service function (slinterrupt).

\* Setup Interrupt Service

IOWR(CC2650\_CTRL\_PIO\_BASE, 0, 0x00);

IOWR ALTERA AVALON PIO EDGE CAP(CC2650 CTRL PIO BASE, 0xFF);

IOWR ALTERA AVALON PIO IRQ MASK(CC2650 CTRL PIO BASE, 0xFF);

#ifdef ALT\_ENHANCED\_INTERRUPT\_API\_PRESENT

alt\_ic\_isr\_register (CC2650\_CTRL\_PIO\_IRQ\_INTERRUPT\_CONTROLLER\_ID,

CC2650 CTRL PIO IRQ,

slinterrupt,

(void \*)CC2650\_CTRL\_PIO\_BASE,

 $(void * )0);$ 

#else

alt\_irq\_register (CC2650\_CTRL\_PIO\_IRQ, CC2650\_CTRL\_PIO\_BASE, slInterrupt);

#endif

alt ic irq enable(CC2650 CTRL PIO IRQ INTERRUPT CONTROLLER ID,

CC2650 CTRL PIO IRQ);

We will now add the function to process the ISR.

#ifdef ALT\_ENHANCED\_INTERRUPT\_API\_PRESENT

static void slinterrupt(void\* context)

#else

static void slinterrupt(void\* context, alt\_u32 id)

#### #endif

{

alt u16 x axis, y axis, z axis;

alt\_u16 temperature, humidity;

**Unsigned Int pioData;** 

**TEXAS INSTRUMENTS** www.ti.com

```
Static Int count = 0;
* Acknowledge the interrupt
IOWR_ALTERA_AVALON_PIO_EDGE_CAP(CC2650_CTRL_PIO_BASE, 0xFF);
* Read Data & Write to Transfer Register
if \text{(count == 0)}\{lis332arRead(&x_axis, &y_axis, &z_axis);
hdc1000Read(&temperature, &humidity);
\mathcal{E}else
\{count++;
\}switch (count)
\{case 0:
IOWR ALTERA AVALON SPI TXDATA(CC2650 SPI BASE,
(temperature \geq 8) & 0xff);
break;
case 1:
IOWR_ALTERA_AVALON_SPI_TXDATA(CC2650_SPI_BASE,
temperature & 0xff);
break:
case 2:
IOWR ALTERA AVALON SPI TXDATA(CC2650 SPI BASE,
(humidity \gt 8) & 0xff);
break;
case 3:
IOWR_ALTERA_AVALON_SPI_TXDATA(CC2650_SPI_BASE,
humidity & 0xff);
break:
case 4:
IOWR_ALTERA_AVALON_SPI_TXDATA(CC2650_SPI_BASE,
(x_axis \gg 8) & 0xff);
```
 $\overline{3}$ 

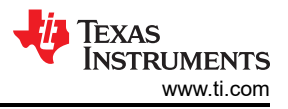

#### **break**;

#### **case** 5:

IOWR\_ALTERA\_AVALON\_SPI\_TXDATA(CC2650\_SPI\_BASE,

x\_axis & 0xff);

#### **break**;

## **case** 6:

IOWR\_ALTERA\_AVALON\_SPI\_TXDATA(CC2650\_SPI\_BASE,

 $(y_$  axis >> 8) & 0xff);

## **break**;

## **case** 7:

IOWR\_ALTERA\_AVALON\_SPI\_TXDATA(CC2650\_SPI\_BASE,

y\_axis & 0xff);

## **break**;

## **case** 8:

IOWR\_ALTERA\_AVALON\_SPI\_TXDATA(CC2650\_SPI\_BASE,

 $(z_axis \gg 8)$  & 0xff);

#### **break**;

#### **case** 9:

IOWR\_ALTERA\_AVALON\_SPI\_TXDATA(CC2650\_SPI\_BASE,

z\_axis & 0xff);

## **break**;

}

With the Nios II code wrapped up, all that remains is to add some code for the CC2650 wireless MCU. In [Part 3](https://e2e.ti.com/blogs_/b/connecting_wirelessly/archive/2015/11/03/interfacing-a-beaglebone-ble-wi-fi-cape-with-an-arrow-max10-deca-board-part-3) of our blog series, we will cover the steps required to open a template project in TI's Code Composer Studio tool and then modify the design for use with our FPGA project.

## **IMPORTANT NOTICE AND DISCLAIMER**

TI PROVIDES TECHNICAL AND RELIABILITY DATA (INCLUDING DATA SHEETS), DESIGN RESOURCES (INCLUDING REFERENCE DESIGNS), APPLICATION OR OTHER DESIGN ADVICE, WEB TOOLS, SAFETY INFORMATION, AND OTHER RESOURCES "AS IS" AND WITH ALL FAULTS, AND DISCLAIMS ALL WARRANTIES, EXPRESS AND IMPLIED, INCLUDING WITHOUT LIMITATION ANY IMPLIED WARRANTIES OF MERCHANTABILITY, FITNESS FOR A PARTICULAR PURPOSE OR NON-INFRINGEMENT OF THIRD PARTY INTELLECTUAL PROPERTY RIGHTS.

These resources are intended for skilled developers designing with TI products. You are solely responsible for (1) selecting the appropriate TI products for your application, (2) designing, validating and testing your application, and (3) ensuring your application meets applicable standards, and any other safety, security, regulatory or other requirements.

These resources are subject to change without notice. TI grants you permission to use these resources only for development of an application that uses the TI products described in the resource. Other reproduction and display of these resources is prohibited. No license is granted to any other TI intellectual property right or to any third party intellectual property right. TI disclaims responsibility for, and you will fully indemnify TI and its representatives against, any claims, damages, costs, losses, and liabilities arising out of your use of these resources.

TI's products are provided subject to [TI's Terms of Sale](https://www.ti.com/legal/terms-conditions/terms-of-sale.html) or other applicable terms available either on [ti.com](https://www.ti.com) or provided in conjunction with such TI products. TI's provision of these resources does not expand or otherwise alter TI's applicable warranties or warranty disclaimers for TI products.

TI objects to and rejects any additional or different terms you may have proposed.

Mailing Address: Texas Instruments, Post Office Box 655303, Dallas, Texas 75265 Copyright © 2023, Texas Instruments Incorporated